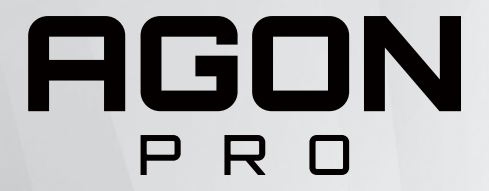

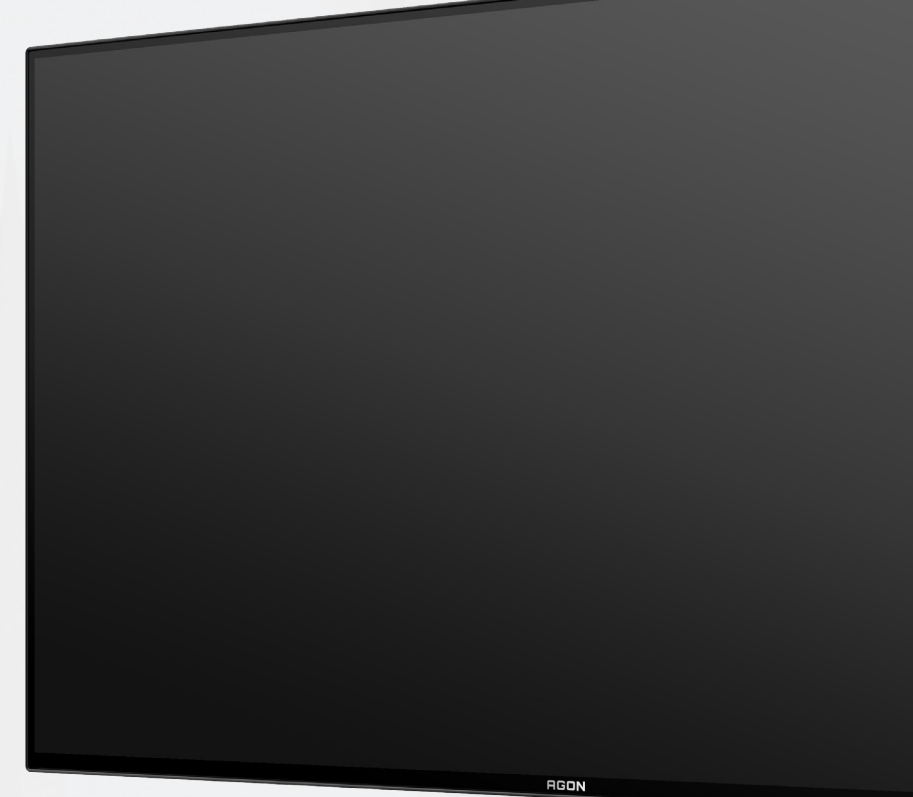

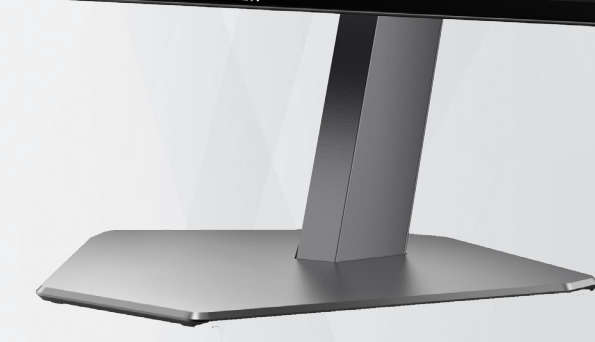

## Korisnički priručnik za OLED monitor **AG276QZD**

Na temelju karakteristika OLED proizvoda, preporučuje se održavanje zaslona u skladu sa zahtjevima u uputama za korisnike kako bi se smanjio rizik od generiranja zadržavanja slike.

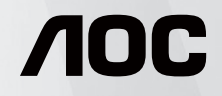

© 2023 AOC.All Rights Reserved www.aoc.com

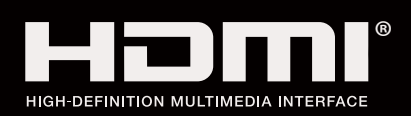

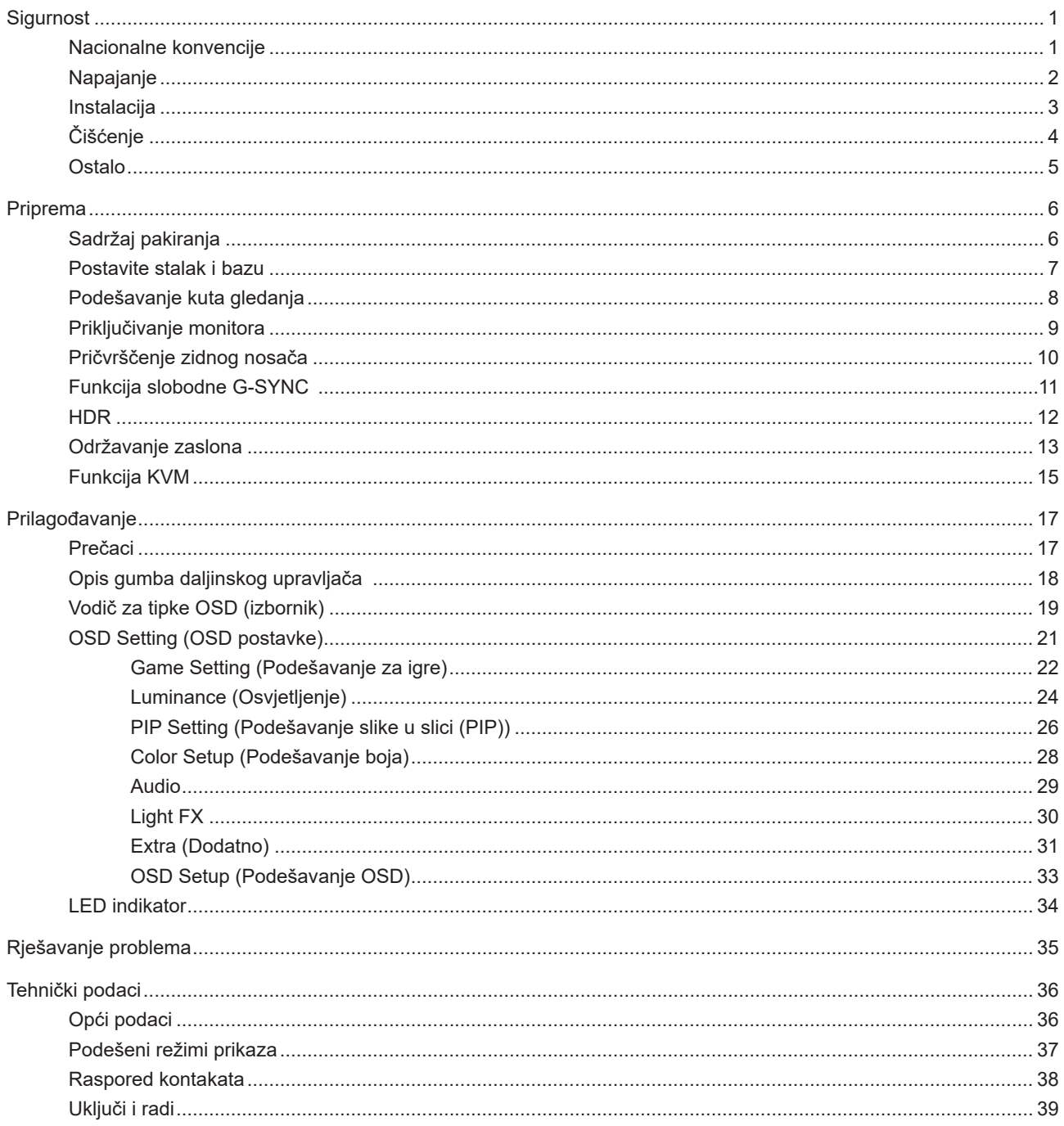

## <span id="page-2-0"></span>**Sigurnost**

### **Nacionalne konvencije**

Sljedeća potpoglavlja opisuju konvencije znakovlja koje se koristi u ovom dokumentu.

#### **Napomene, mjere opreza i upozorenja**

Kroz cijeli ovaj vodič, odlomci teksta mogu biti pridodani određenoj ikoni i ispisani u kosom ili naglašenom fontu. Ovi odlomci se napomene, mjere opreza i upozorenja i oni se koriste na ovaj način:

### ↖

**NAPOMENA:** NAPOMENA ukazuje na važnu informaciju koja vam pomaže da bolje koristite svoj računalni sustav.

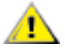

**OPREZ:** MJERA OPREZA ukazuje na moguću opasnost od oštećivanja hardvera ili gubitka podataka te vas upućuje kako da izbjegnete problem.

**UPOZORENJE:** UPOZORENJE ukazuje na moguću tjelesnu ugroženost i upućuje vas kako da je izbjegnete. Neka upozorenja mogu se pojaviti u alternativnim oblicima i ne moraju biti pridodana ikonama. U takvim slučajevima nadležna tijela vlasti propisuju posebni način upozorenja.

### <span id="page-3-0"></span>**Napajanje**

Monitor se smije napajati samo iz izvora napajanja koji je naveden na natpisnoj pločici. Ako niste sigurni koji vrstu napajanja imate doma, potražite savjet trgovca ili lokalne elektrodistribucije.

Monitor je opremljen tropolnim utikačem s uzemljenjem koji posjeduje treći kontakt (uzemljenje). Ovaj utikač odgovara samo za utičnicu s uzemljenjem kao zaštitom od dodirnog napona. Ako utičnica na odgovara tropolnom utikaču, kvalificirani električar mora izvršiti instalaciju ispravne utičnice ili morate koristiti adapter za uzemljenje. Nemojte onesposobiti sigurnosnu namjenu zaštitnog utikača.

Izvucite utikač uređaja iz utičnice za vrijeme nevremena s grmljavinom ili ako uređaj nećete koristiti u dužem vremenskom periodu. Ovim ćete zaštititi monitor od oštećenja koja mogu nastati od prenaponskih udarnih valova.

Nemojte preopterećivati razdjelnike i produžne kablove. Preopterećenje može dovesti do požara ili električnog udara.

Kako biste osigurali zadovoljavajući rad, monitor koristite samo s UL računalima koja imaju odgovarajuće utičnice s oznakom 100 - 240 V, min. 5 A.

Zidna utičnica mora se ugraditi u blizini uređaja i pristup do nje mora biti lak.

Za upotrebu samo s priključenim adapterima napajanja Proizvođači: DELTA ELECTRONICS, INC. Model: ADP-120VH D

### <span id="page-4-0"></span>**Instalacija**

A Nemojte postavljati monitor na nestabilna kolica, stalak tronožac, nosač ili stol. Ako dođe do pada monitora, to može dovesti ozljeđivanja osoba i izazvati ozbiljna oštećenja uređaja. Koristite samo kolica, postolje, tronožac, nosač ili stol koji preporučuje proizvođač ili se prodaje uz ovaj proizvod. Slijedite upute proizvođača za ugradnju proizvoda te koristite dodatnu opremu za postavljanje koju je preporučio proizvođač. Proizvod na kolicima pomičite oprezno.

Nikad ne gurajte predmete u proreze na kućištu monitora. Može oštetiti dijelove kruga i tako prouzročiti požar ili električni udar. Nikad ne izlijevajte tekućine po monitoru.

Nemojte prednji dio uređaja stavljati na pod.

Ako želite monitor postaviti na policu ili zid, koristite se priborom za ugradnju koji je odobrio proizvođač i slijedite odgovarajuće upute.

Ostavite nešto prostora oko monitora kao što je ispod prikazano. U protivnom će cirkulacija zraka biti nedovoljna te stoga pregrijavanje može dovesti do požara ili oštećenja monitora.

Da ne dođe do mogućih oštećenja, primjerice, do odljepljivanja ploče od okvira, pazite da se monitor ne nagne za više od -5 stupnjeva prema dolje. Ako se prekorači maksimalni kut nagiba od -5 stupnjeva prema dolje, oštećenja monitora neće biti obuhvaćena jamstvom.

Dolje pogledajte podatke o preporučenim područjima za ventilaciju oko monitora kad monitor montirate na zid ili na stalak:

#### **Ugrađeno na postolju**

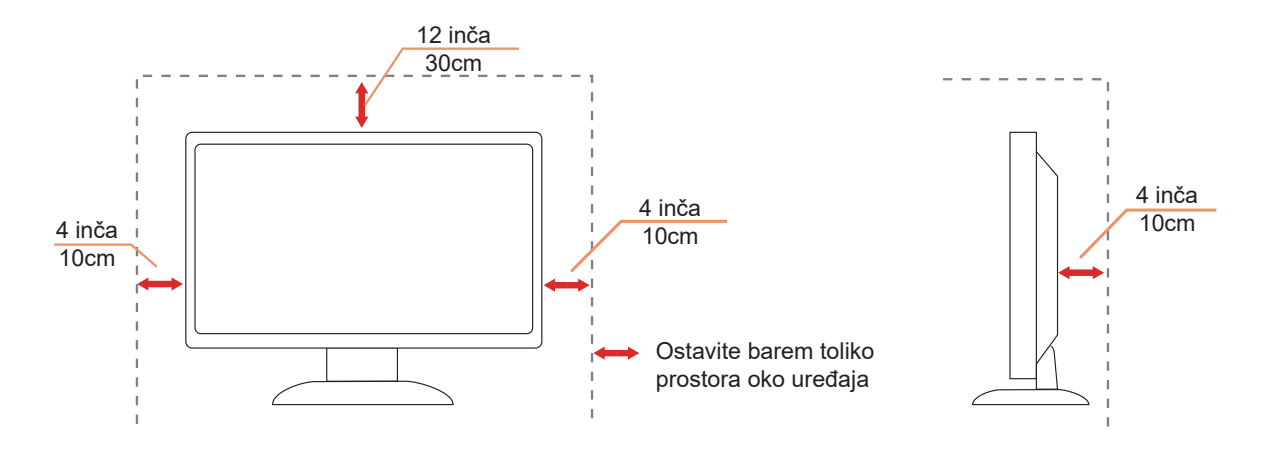

## <span id="page-5-0"></span>**Čišćenje**

Redovito čistite ormarić mekom, vodom navlaženom krpom.

Prilikom čišćenja koristite krpu od mekog pamuka ili mikrovlakana. Krpa mora biti malo vlažna, odnosno gotovo suha, ne dopustite ulazak tekućine u kućište.

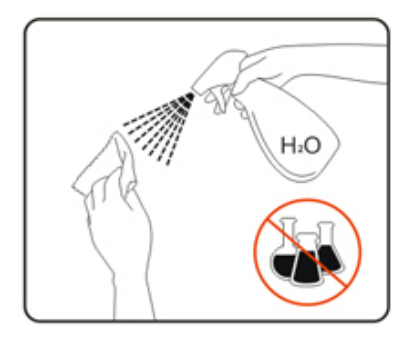

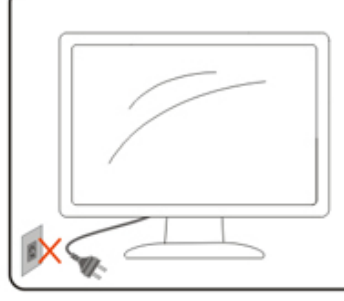

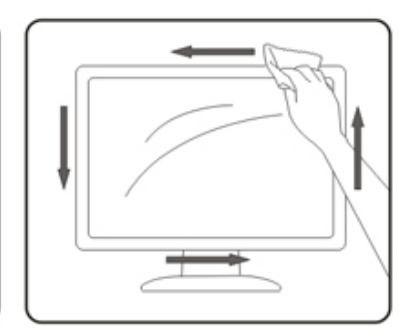

Isključite prije čišćenja kabel za napajanje iz električne utičnice.

### <span id="page-6-0"></span>**Ostalo**

Ako se iz proizvoda širi čudan miris, zvuk ili dim, ODMAH isključite utikač iz utičnice za napajanje i pozovite servisni centar.

**Pripazite da ventilacijski otvori ne budu zaklonjeni stolom ili zastorom.** 

OLED monitor nemojte za vrijeme rada izlagati jakim vibracijama ili udarcima.

**AN**e udarajte i ne ispuštajte monitor prilikom rada ili prijenosa.

ANa temelju karakteristika OLED proizvoda, ne preporučuje se neprekidna upotreba ovog proizvoda duže od četiri sata. Proizvod se koristi brojnim tehnologijama kako bi se uklonila mogućnost zadržavanja slike. Pojedinosti potražite u uputama za "Održavanje zaslona".

## <span id="page-7-0"></span>**Priprema**

### **Sadržaj pakiranja**

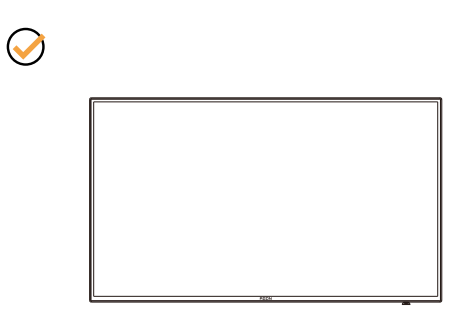

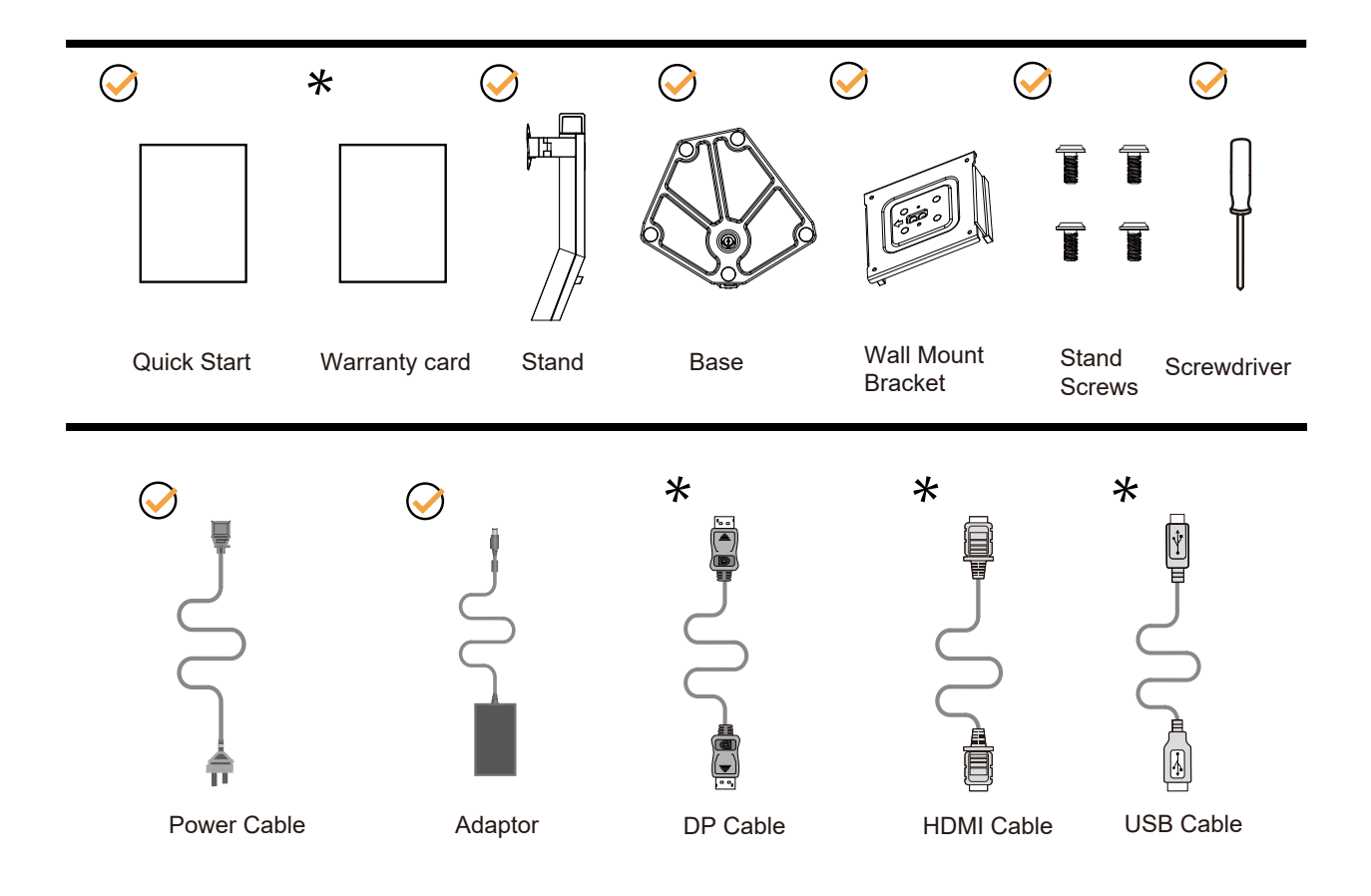

Svi signalni kabeli se ne isporučuju za sve zemlje i regije. Potvrdu potražite u lokalnoj trgovini ili u AOC zastupništvu.

### <span id="page-8-0"></span>**Postavite stalak i bazu**

Bazu postavite ili uklonite u skladu sa sljedećim koracima.

Postavljanje:

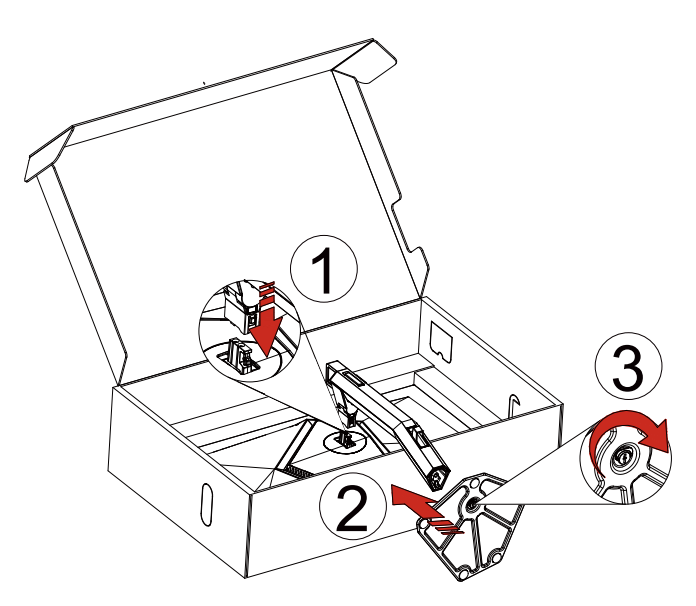

Skidanje:

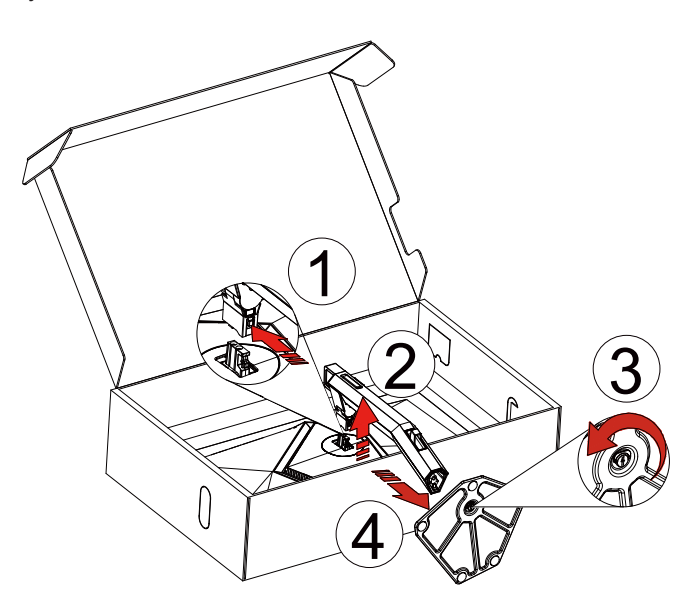

<span id="page-9-0"></span>Zidna vješalica:

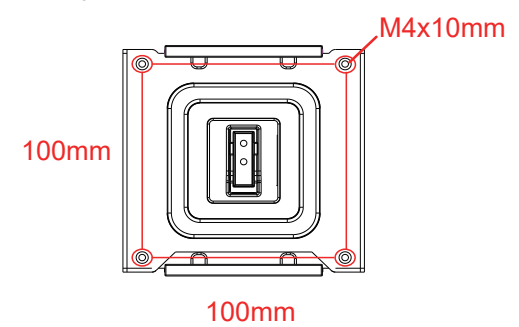

Specifikacija vijaka zidne vješalice: M4\*10mm

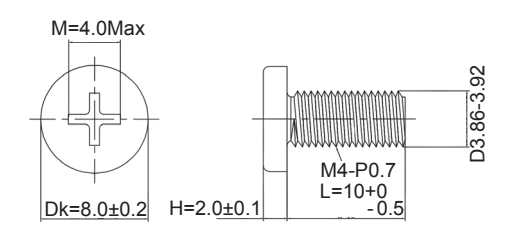

Specifikacija vijka baze: M6\*13 mm (efektivni navoj 5,5 mm)

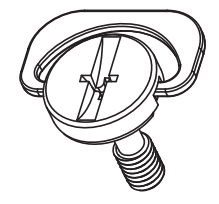

### <span id="page-10-0"></span>**Podešavanje kuta gledanja**

Za optimalno gledanje preporučuje se gledanje potpuno sprijeda u monitor, zatim podešavanje kuta monitora prema vlastitim željama.

Držite stalak tako da ne prevrnete monitor pri podešavanju kuta monitora. Monitor možete podešavati kako je dolje navedeno:

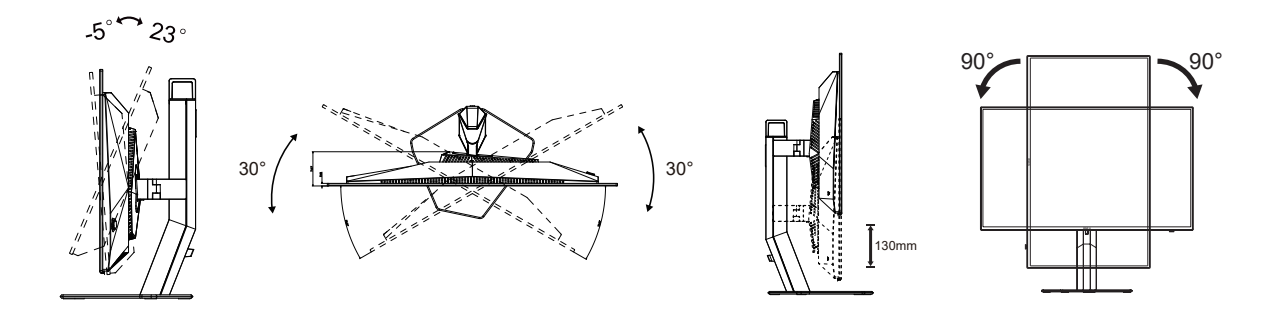

### **NAPOMENA:**

Ne dodirujte OLED zaslon pri promjeni kuta monitora. Time možete slomiti ili oštetiti OLED ekran.

#### **Upozorenje:**

- 1. Da ne dođe do mogućih oštećenja zaslona kao što je odljepljivanje ploče, pazite da se monitor ne nagne za više od -5 stupnjeva prema dolje.
- 2. Ne pritišćite zaslon prilikom podešavanja kuta monitora. Držite samo za okvir.

### <span id="page-11-0"></span>**Priključivanje monitora**

Priključivanje kabela na stražnjoj strani monitora:

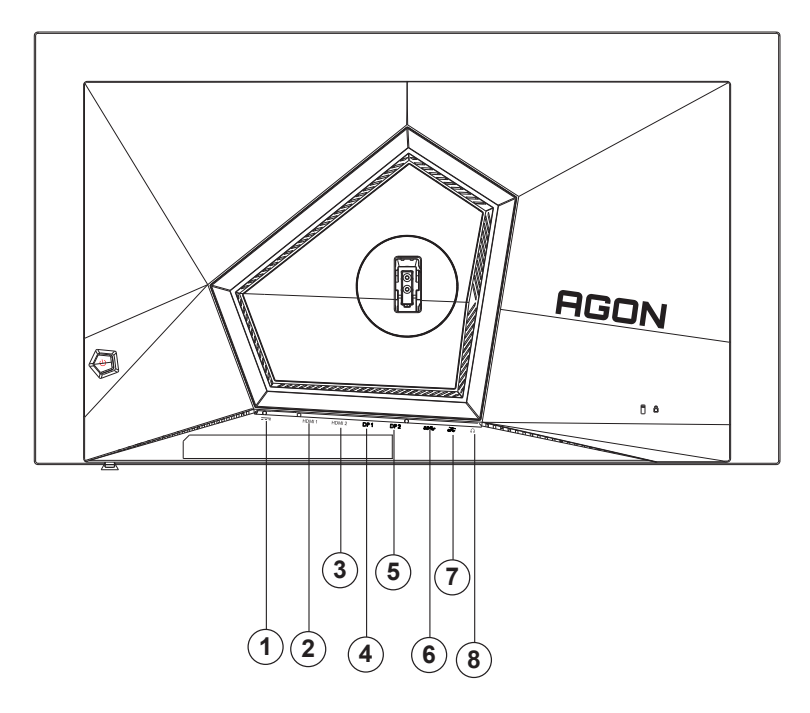

- 1. Napajanje
- 2. HDMI1
- 3. HDMI2
- 4. DP1
- 5. DP2
- 6. USB3.2 Gen1 ulaz
- 7. USB3.2 Gen1 priključak + brzo punjenje USB3.2 Gen1 priključak x1
- 8. Slušalice

#### **Priključivanje na računalo**

- 1. Kabel za napajanje čvrsto ukopčajte sa stražnje strane monitora.
- 2. Isključite računalo i iskopčajte kabel za napajanje.
- 3. Priključite signalni kabel monitora na video priključak na računalu.
- 4. Ukopčajte kabel za napajanje računala i monitora u obližnju utičnicu.
- 5. Uključite računalo i monitor.

Ako monitor prikazuje sliku, instalacija je dovršena. Ako na monitoru nema slike, pogledajte poglavlje Rješavanje problema.

Zbog zaštite opreme, uvijek isključite računalo i OLED monitor prije međusobnog povezivanja.

### <span id="page-12-0"></span>**Pričvrščenje zidnog nosača**

Pripreme za postavljanje zidnog nosača

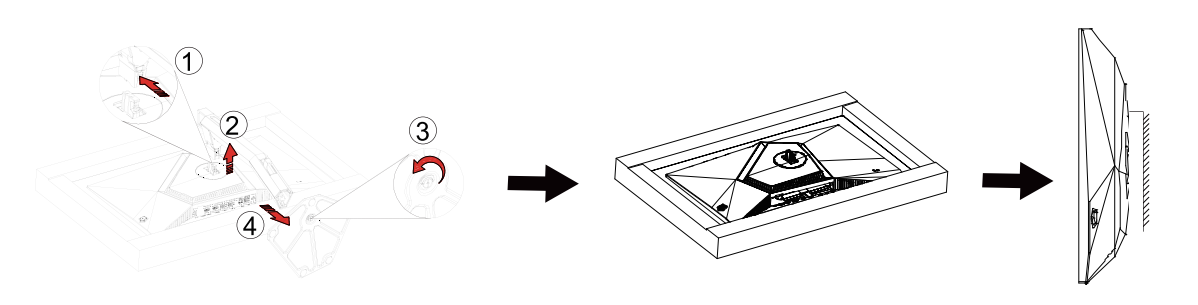

ove korake:

- 1. Skinite osnovu.
- 2. Slijedite upute proizvođača za sastavljanje zidnog nosača.

3. Postavite zidni nosač na stražnju stranu monitora. Centrirajte otvore na na zidnom nosaču s otvorima na stražnjoj strani monitora.

4. Umetnite 4 vijka u otvore i pritegnite ih.

5.Ponovno spojite kablove. U korisničkim uputama koje ste dobili uz zidni nosač, potražite upute za ugradnju zidnog nosača na zid.

Napomena: rupe za vijke nisu dostupne na svim VESA kompatibilnim modelima; molimo provjerite kod svojeg lokalnog prodavača ili na AOC-ovom prodajnom odjelu..

![](_page_12_Figure_10.jpeg)

\* Dizajn zaslona može se razlikovati od prikazanog.

Upozorenje

- 1. Da ne dođe do mogućih oštećenja zaslona kao što je odljepljivanje ploče, pazite da se monitor ne nagne za više od -5 stupnjeva prema dolje.
- 2. Ne pritišćite zaslon prilikom podešavanja kuta monitora. Držite samo za okvir.

### <span id="page-13-0"></span>**Funkcija kompatibilna s G-SYNC**

- 1. Funkcija kompatibilna s G-SYNC radi s DP/HDMI
- 2. Za uživanje u savršenom iskustvu igranja s G-SYNC potrebno je kupiti zasebnu NVIDIA GPU karticu koja podržava G-SYNC.

#### **Zahtjevi sustava G-sync**

Stolno računalo povezano s G-SYNC monitorom: Podržane grafičke kartice: Značajke G-SYNC zahtijevaju NVIDIA GeForce® GTX 650 Ti BOOST ili novije grafičke kartice. Upravljački program: R340.52 ili noviji Operacijski sustav: Windows 10 Windows 8.1 Windows 7 Zahtjevi sustava: Potrebna je podrška DisplayPort 1.2 na GPU.

Prijenosno računalo povezano s G-SYNC monitorom: Podržane grafičke kartice: NVIDIA GeForce® GTX 980M, GTX 970M, GTX 965M GPU ili novije grafičke kartice Upravljački program: R340.52 ili noviji Operacijski sustav: Windows 10 Windows 8.1 Windows 7 Zahtjevi sustava: Potrebna je podrška DisplayPort 1.2 na GPU.

Za više informacija o NVIDIA G-SYNC, posjetite: https://www.nvidia.cn/

### <span id="page-14-0"></span>**HDR**

Kompatibilno s ulaznim signalima u HDR10 formatu.

Zaslon može automatski aktivirati HDR funkciju ako su uređaj za reprodukciju i sadržaj kompatibilni. Više informacija o kompatibilnosti uređaja i sadržaja zatražite od proizvođača uređaja i dobavljača sadržaja. Odaberite "ISKLJUČENO" za HDR funkciju kada nema potrebe za automatskim aktiviranjem funkcije.

Napomena:

- 1. 3840 × 2160 na 50 Hz/60 Hz dostupno je samo na uređajima kao što su UHD reproduktori ili Xbox/PS.
- 2. Postavke zaslona:
- a. Otvorite "Postavke zaslona" i odaberite razlučivost 2560x1440 i HDR uključeno.
- b. Promijenite za odabir razlučivosti 2560x1440 (ako je dostupno) za postizanje najboljih učinaka funkcije HDR.

![](_page_14_Figure_8.jpeg)

### **Održavanje zaslona**

Na temelju karakteristika OLED proizvoda, održavanje zaslona treba se provesti u skladu sa sljedećim zahtjevima kako bi se smanjio rizik od generiranja zadržavanja slike.

Jamstvom nisu obuhvaćena nikakve oštećenja nastala uslijed nesukladnosti sa sljedećim uputama.

#### **• Prikazivanje nepromjenjive slike treba izbjegavati što je moguće više.**

Mirna slika odnosi se na sliku koja ostaje na zaslonu dulje vrijeme.

Mirna slika može dovesti do trajnog oštećenja OLED zaslona, pojavljuju se ostaci slike, što je značajka OLED zaslona. Treba se pridržavati sljedećih prijedloga za uporabu:

1. Ne prikazujte nijednu fotografiju na cijelom zaslonu ili na dijelu zaslona dulje vrijeme jer će to dovesti do ostatka slike na zaslonu. Kako biste izbjegli ovaj problem, molimo smanjite svjetlinu i kontrast zaslona na odgovarajući način kada se prikazuje fotografija.

2. Prilikom duljeg gledanja programa u omjeru 4:3, na lijevoj i desnoj strani zaslona i rubu slike ostat će različite oznake, stoga nemojte koristiti ovaj način rada dulje vrijeme.

3. Kad god je moguće, gledajte video na cijelom zaslonu, a ne u malom prozoru na zaslonu (kao što je video na stranici internetskog preglednika).

4. Nemojte stavljati naljepnice ili naljepnice na zaslon kako biste smanjili mogućnost oštećenja zaslona ili ostatka slike.

#### **• Ne preporučuje se kontinuirana upotreba ovog proizvoda duže od četiri sata.**

**Ovaj proizvod koristi mnoge tehnologije za uklanjanje mogućeg zadržavanja slike.. Toplo se preporučuje da koristite unaprijed postavljene vrijednosti i držite funkcije "uključenim" kako biste izbjegli ostatke slike na OLED zaslonu i zadržali najbolju upotrebu OLED zaslona.**

#### **• LEA (Logo Extraction Algorithm) (Prevencija lokalnog zadržavanja slike)**

Da bi se smanjio rizik od generiranja zadržavanja slike, preporučuje se da omogućite funkciju LEA. Kada se ta funkcija omogući, zaslon će se automatski suziti kako bi se fiksirala svjetlina područja prikaza i time smanjilo moguće zadržavanje slike.

Ova funkcija je po zadanim postavkama uključena i možete se podesiti na OSD izborniku.

#### **• TPC (Temporal Peak Luminance Control) (Kontrola prolazne vršne luminencije)**

Kako bi se smanjio rizik od zadržavanja slike, luminencija zaslona automatski se značajno smanjuje kada se duže vrijeme prikazuje nepromjenjiva slika te se tako izbjegava moguće zadržavanje slike. Ova funkcija je po zadanim postavkama uključena i ne može se isključiti.

#### **• Orbit (Kruženje) (Pomak slike)**

Da bi se smanjio rizik od generiranja zadržavanja slike, preporučuje se da omogućite funkciju Kruženje. Kada se ta funkcija uključi, pikseli slike kružno se pomiču u cijelosti jednom u sekundi u putanji koja ima oblik kineskog znaka "日." Amplituda kretanja temelji se na postavkama. Pomaknuti znak može biti bočno odrezan. Kada se odabere "Strongest" (Najjače), zadržavanje slike će biti malo vjerojatno, ali će bočni rez biti najuočljiviji. Kada SE ODABERE "Off" (Isklj), slika će se vratiti u optimalan položaj.

Ova funkcija je po zadanim postavkama uključena (slabo) i može se podesiti na OSD izborniku.

#### **• CPC (Convex Power Control) (Konveksna regulacija snage)**

Da bi se smanjio rizik od generiranja zadržavanja slike, ova funkcija može automatski podesiti snagu pojačanja za različite slike. Regulacija snage prati konveksni matematički model koji je visok u sredini i nizak na oba kraja tako da se smanji moguće zadržavanje slike.

Ova funkcija je po zadanim postavkama uključena i ne može se isključiti.

#### **• LBC (Local Brightness Control) (Regulacija lokalne svjetline)**

Da bi se smanjio rizik od generiranja zadržavanja slike, svjetlina nekog područja automatski će se smanjiti ako akumulirana srednja svjetlina tog područja bude previsoka kako bi se spriječio efekt otklanjanja svjetline tog područja, čime se izbjegava moguće zadržavanje slike.

<span id="page-16-0"></span>Ova funkcija je po zadanim postavkama uključena i ne može se isključiti.

**• JB (Kompenzacija zaslona i korekcija)/OFF RS (Off Real slow) (eliminacija zadržavanja slike)**

Na temelju karakteristika OLED ploče, zadržavanje slike lakše se pojavljuje kada je nepromjenjiva slika podijeljena na različite boje ili kada se svijetla slika prikazuje duže vrijeme.

Da biste uklonili ostatke slike koji su se možda pojavili, preporučuje se redovito ili barem povremeno pokretanje funkcija kompenzacijske ispravke zaslona i uklanjanja preostale slike kako bi se postigli idealni uvjeti za gledanje slike.

Tu funkciju možete pokrenuti na jedan od sljedećih načina:

• U OSD izborniku ručno pokrenite uklanjanje preostale slike i na upit izbornika odgovorite s "Da". • Nakon svakih 4 sata uzastopnog rada monitora automatski će se pojaviti poruka upozorenja za korisnika da je potrebno održavanje zaslona i najbolje je na takvo upozorenje odgovoriti s "Da". Ako odaberete "Ne", nakon 24 sata uzastopnog rada upit će se ponavljati svakoga sata sve dok ne odaberete "Da".

• Nakon svakih 4 sata uzastopnog rada monitora, kompenzacijska ispravka zaslona i uklanjanje preostale slike automatski će se pokrenuti nakon pritiska gumba za isključivanje ili pokretanja stanja pripravnosti koje traje 2 sata.

Monitor će automatski najprije pokrenuti kompenzacijsku ispravku zaslona, a zatim uklanjanje preostale slike. Dok radi kompenzacijska ispravka zaslona nemojte isključivati napajanje, ne koristite gumb, a indikator napajanja pritom će bljeskati bijelom bojom (uključen 3 sekunde / isključen 3 sekunde), a ukupno će to trajati oko 30 sekundi. Nakon toga monitor nastavlja raditi na uklanjanju preostale slike. Cijeli postupak funkcije uklanjanja preostale slike traja oko 10 minuta. Nemojte isključivati napajanje, ne koristite gumb, a indikator napajanja pritom će bljeskati bijelom bojom (uključen 1 sekundu / isključen 1 sekundu). Nakon dovršetka indikator napajanja će se isključiti ili svijetliti narančasto, a monitor će pokrenuti isključivanje ili stanje pripravnosti.

Ako korisnik tijekom tog postupka pritisne gumb za uključivanje/isključivanje monitora, radni postupak će se prekinuti, a prikaz na zaslonu će se vratiti što će trajati još oko 5 sekundi. Monitor automatski pokreće funkcije kompenzacijske ispravke zaslona i uklanjanja preostale slike u stanju pripravnosti koje se neće prekinuti. U odjeljku "Ostalo" u OSD izborniku možete provjeriti koliko puta je provedena funkcija uklanjanja preostale slike.

## <span id="page-17-0"></span>**Prilagođavanje**

### **Prečaci**

![](_page_17_Figure_2.jpeg)

![](_page_17_Picture_106.jpeg)

#### **Napajanje/Izbornik/Unos**

Pritisnite gumb za napajanje za uključivanje monitora.

Kad se ne prikazuje OSD izbornik, pritisnite za prikaz OSD izbornika ili potvrdu izbora. Za isključivanje monitora držite pritisnutim oko 2 sekunde.

#### **Dial Point (Točka biranja)**

Kada nema OSD-a, pritisnite gumb Dial Point (Mjesto biranja) radi prikaza/skrivanja mjesta biranja.

#### **Način rada za igru/Lijevo**

Kada se ne prikazuje OSD izbornik, pritisnite tipku "Lijevo" za otvaranje funkcije načina igre, zatim pritisnite tipku "Lijevo" ili "Desno" za odabir načina igre (FPS, RTS, Utrke, Igrač 1, Igrač 2 ili Igrač 3) na osnovi različitih vrsta igre.

#### **FX svjetlo/Zdesna**

Kad nema OSD izbornika, pritisnite tipku "Desno" za aktiviranje funkcije Svjetlo FX.

#### **Izvor/Gore**

Kada je OSD zatvoren, pritiskom na gumb Izvor će se konfigurirati funkcija tipkovničkog prečaca.

### **Vodič za tipke OSD (izbornik)**

![](_page_18_Picture_1.jpeg)

Enter: Tipku Enter koristite za ulaz na sljedeću razinu OSD izbornika Move (Premještanje): Tipkama za slijeva/gore/dolje premjestite odabir OSD izbornika Exit (Izlaz): Izlaz iz OSD izbornika vrši se tipkom Exit

![](_page_18_Picture_3.jpeg)

Enter: Tipku Enter koristite za ulaz na sljedeću razinu OSD izbornika Move (Premještanje): Tipkama za zdesna/gore/dolje premjestite odabir OSD izbornika Exit (Izlaz): Izlaz iz OSD izbornika vrši se tipkom Exit

![](_page_18_Picture_5.jpeg)

Enter: Tipku Enter koristite za ulaz na sljedeću razinu OSD izbornika Move (Premještanje): Tipkama za gore/dolje premjestite odabir OSD izbornika Exit (Izlaz): Izlaz iz OSD izbornika vrši se tipkom Exit

![](_page_18_Picture_7.jpeg)

Move (Premjesti): Tipkama za lijevo/desno/gore/dolje pomičite odabir OSD izbornika

![](_page_18_Picture_9.jpeg)

Exit (Izlaz): Tipkom za lijevo možete se vratiti na prethodnu razinu OSD izbornika Enter: Tipku za desno koristite za ulaz na sljedeću razinu OSD izbornika Select (Odabir): Tipkama za gore/dolje pomičite odabir OSD izbornika

![](_page_18_Picture_11.jpeg)

Enter: Tipkom Enter provedite postavke OSD izbornika i vratite se na prethodnu razinu OSD izbornika Select (Odabir): Tipkom za dolje prilagodite postavku OSD izbornika

![](_page_18_Picture_13.jpeg)

Select (Odabir): Tipkama za gore/dolje prilagodite postavku OSD izbornika

<span id="page-19-0"></span>![](_page_19_Picture_0.jpeg)

Enter: Tipkom Enter vratite se na prethodnu razinu OSD izbornika Select (Odabir): Tipkama za lijevo/desno prilagodite postavku OSD izbornika

### <span id="page-20-0"></span>**OSD Setting (OSD postavke)**

**Osnovne i jednostavne upute za upravljačke tipke.**

![](_page_20_Figure_2.jpeg)

- 1). Pritisnite gumb IZBORNIK da se aktivira OSD prozor.
- 2). U vodiču za tipke potražite upute za pomicanje ili odabir (prilagodbu) postavki OSD izbornika.
- 3). Funkcija zaključavanja/otključavanja OSD izbornika: Za zaključavanje ili otključavanje OSD izbornika pritisnite gumb Doljei držite 10 sekundi dok OSD funkcija nije aktivna.

#### **Napomene:**

- 1). Ako uređaj ima samo jedan ulazni signal, neće se moći podešavati "Input Select" (izbor ulaza).
- 2). ECO načini (osim standardnog načina) DCR i DCB način , za ova četiri stanja od kojih samo jedno može postojati.

**Game Setting (Podešavanje za igre)**

![](_page_21_Picture_1.jpeg)

![](_page_21_Picture_224.jpeg)

<span id="page-22-0"></span>![](_page_22_Picture_45.jpeg)

#### **Napomena:**

Kada je "HDR način rada" /"HDR" u "Luminance (Osvjetljenje)" postavljen na neisključeno, "Način rada za igre", "Kontrola sjene" i "Boja igre"neće se moći podešavati.

Kada je Color Space (Prostor boje) pod Color Settings (Postavke boje) postavljeno na sRGB ili DCI-P3, stavke Game Mode (Način igre), Dark Field Control (Upravljanje tamnim poljem) i Game Tone (Nijansa igre) nije moguće podešavati.

### **Luminance (Osvjetljenje)**

![](_page_23_Picture_1.jpeg)

![](_page_23_Picture_182.jpeg)

#### **Napomena:**

Kada je "HDR način rada" u "Luminance (Osvjetljenje)" postavljen na neisključeno, "Kontrast", "Eco način rada" i "Gama" neće se moći podešavati.

Kada je "HDR" u "Luminance (Osvjetljenje)" postavljen na neisključeno, sve stavke u "Luminencija" neće se moći podešavati.

Kada je Color Space (Prostor boje) pod Color Settings (Postavke boje) postavljeno na sRGB ili DCI-P3, stavke Contrast (Kontrast), Brightness Scenario Mode (Svjetlina načina prizora), Gamma (Gama) i HDR/HDR način rada nije moguće podešavati.

<span id="page-24-0"></span>**PIP Setting (Podešavanje slike u slici (PIP))**

![](_page_24_Picture_1.jpeg)

![](_page_24_Picture_173.jpeg)

#### **Napomena:**

1) Kada je "HDR" pod "Svjetlina" postavljen na neisključeno stanje, sve stavke pod "PIP Setting" ne mogu se podesiti. 2) Kada je PIP/PBP omogućen neke prilagodbe koje se odnose na boje u OSD izborniku vrijede samo za glavni zaslon, dok sporedni zaslon nije podržan. Zbog toga glavni zaslon i sporedni zaslon mogu biti različitih boja.

3) Postavite razlučivost ulaznog signala na 1280 x 1440 na 60 Hz za PBP radi postizanja željenog efekta prikaza. 4) Kada je PBP/PIP omogućen kompatibilnost ulaznih izvora glavnog i sporednog zaslona prikazana je u tablici dolje:

![](_page_24_Picture_174.jpeg)

### **Color Setup (Podešavanje boja)**

![](_page_25_Picture_1.jpeg)

Exit Enter Select  $\blacktriangleleft$ 

![](_page_25_Picture_207.jpeg)

#### <span id="page-26-0"></span>**Napomena:**

Kada je "HDR način rada" ili "HDR" u "Luminance (Osvjetljenje)" postavljen na neisključeno, sve stavke u "Podešavanje boje" neće se moći podešavati.

Kada je Color Space (Prostor boje) postavljen na sRGB ili DCI-P3, sve ostale stavke pod Color Settings (Postavke boje) nije moguće podešavati.

#### **Audio**

![](_page_26_Picture_4.jpeg)

![](_page_26_Picture_48.jpeg)

### <span id="page-27-0"></span>**Light FX**

![](_page_27_Picture_1.jpeg)

![](_page_27_Picture_182.jpeg)

### <span id="page-28-0"></span>**Extra (Dodatno)**

![](_page_28_Picture_187.jpeg)

![](_page_28_Picture_188.jpeg)

<span id="page-29-0"></span>![](_page_29_Picture_112.jpeg)

.

### **OSD Setup (Podešavanje OSD)**

![](_page_30_Picture_104.jpeg)

### <span id="page-31-0"></span>**LED indikator**

![](_page_31_Picture_60.jpeg)

# <span id="page-32-0"></span>**Rješavanje problema**

![](_page_32_Picture_158.jpeg)

## <span id="page-33-0"></span>**Tehnički podaci**

### **Opći podaci**

![](_page_33_Picture_150.jpeg)

![](_page_33_Picture_3.jpeg)

#### <span id="page-34-0"></span>**Napomena:**

1). Maksimalan broj prikazanih boja koje ovaj proizvod podržava je 1,07 milijardi, a uvjeti postavke su kako slijedi (mogu postojati neke razlike ovisno o ograničenjima izlaza nekih grafičkih kartica):

![](_page_34_Picture_219.jpeg)

2) Za postizanje QHD 240 Hz 1,07 milijardi boja (u formatu RGB/YCbCr 4:4:4) za ulaz signala DP 1.4 (HBR3) potrebno je koristiti grafičku karticu s omogućienom DSC-om. Kod proizvođača grafičke kartice provjerite ima li ona podršku za DSC.

### <span id="page-35-0"></span>**Podešeni režimi prikaza**

![](_page_35_Picture_236.jpeg)

#### <span id="page-36-0"></span>Bilješka:

Prema VESA standardu, mogu postojati određene pogreške (+/-1 Hz) prilikom izračuna frekvencije osvježavanja (frekvencija polja) različitih operacijskih sustava i grafičkih kartica. Za poboljšanje kompatibilnosti nominalna frekvencija osvježavanja slike ovog proizvoda zaokružena je na nižu vrijednost. Pogledajte stvarni proizvod.

### <span id="page-37-0"></span>**Raspored kontakata**

![](_page_37_Picture_1.jpeg)

19–polni signalni kabel za prikaz u boji

![](_page_37_Picture_230.jpeg)

![](_page_37_Figure_4.jpeg)

20–polni signalni kabel za prikaz u boji

![](_page_37_Picture_231.jpeg)

### **Uključi i radi**

#### **Plug & Play DDC2B značajka**

Ovaj monitor je opremljen VESA DDC2B mogućnostima u skladu s VESA DDC STANDARDOM. Na taj način omogućava se monitoru da računalni sustav izvijesti o svojem identitetu i da mu proslijedi dodatne podatke o svojim mogućnostima prikaza, što ovisi u tome koja razina DDC se koristi.

DDC2B je dvosmjerni podatkovni kanal koji se temelji na I2C protokolu. Računalni sustav može zatražiti EDID podatke preko DDC2B kanala.

![](_page_38_Picture_4.jpeg)

DTS patente pronaći ćete na http://patents.dts.com. Proizvedeno pod licencom tvrtke DTS Licensing Limited. DTS, simbol te DTS i simbol zajedno su registrirani trgovački znakovi, a DTS Sound je trgovački znak tvrtke DTS, Inc. © DTS, Inc. Sva prava pridržana.